# DAM-3158 (A) DAM模块

## 产品使用手册

## V6.02.06

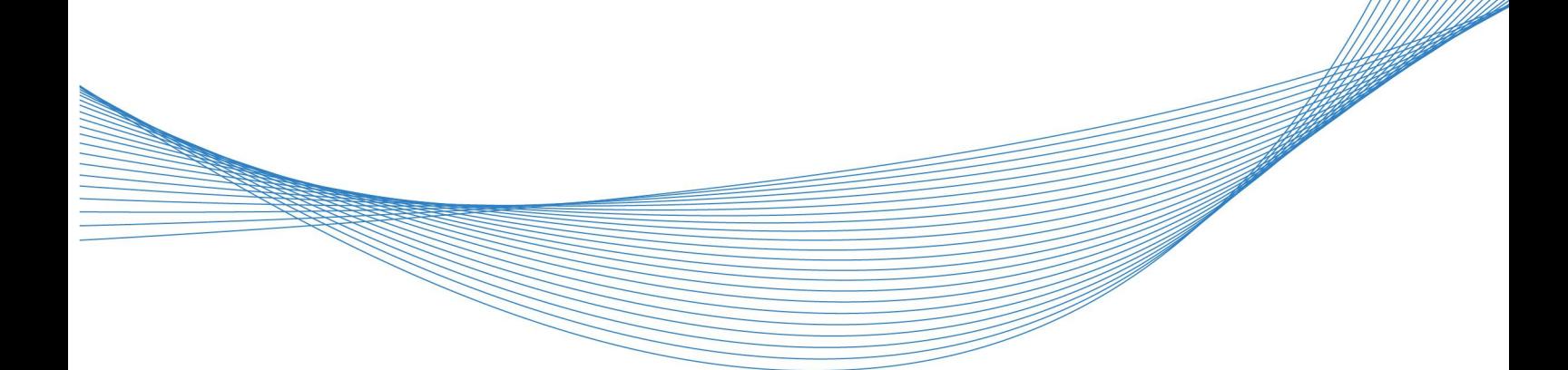

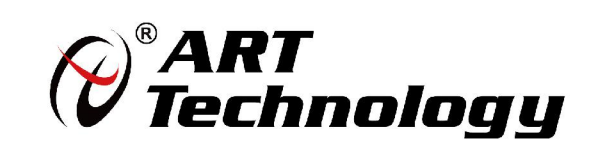

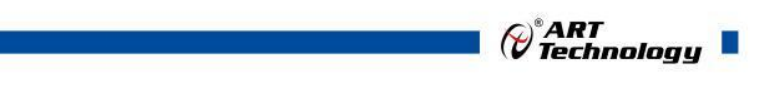

1

かいしゃ しょうしゃ しんしゃ しんしゃ しんしゃ しんしゃ しんしゃ しんしゃ

版权归阿尔泰科技所有,未经许可,不得以机械、电子或其它任何方式进行复制。 本公司保留对此手册更改的权利,产品后续相关变更时,恕不另行通知。

#### 司 免责说明

订购产品前,请向厂家或经销商详细了解产品性能是否符合您的需求。 正确的运输、储存、组装、装配、安装、调试、操作和维护是产品安全、正常运行的前提。本公司 对于任何因安装、使用不当而导致的直接、间接、有意或无意的损坏及隐患概不负责。

#### 司 安全使用小常识

1.在使用产品前,请务必仔细阅读产品使用手册;

2.对未准备安装使用的产品,应做好防静电保护工作(最好放置在防静电保护袋中,不要将其取出); 3.在拿出产品前,应将手先置于接地金属物体上,以释放身体及手中的静电,并佩戴静电手套和手 环,要养成只触及其边缘部分的习惯;

4.为避免人体被电击或产品被损坏,在每次对产品进行拔插或重新配置时,须断电;

5.在需对产品进行搬动前,务必先拔掉电源;

6.对整机产品,需增加/减少板卡时,务必断电;

7.当您需连接或拔除任何设备前,须确定所有的电源线事先已被拔掉;

8.为避免频繁开关机对产品造成不必要的损伤,关机后,应至少等待 30 秒后再开机。

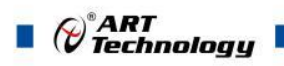

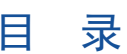

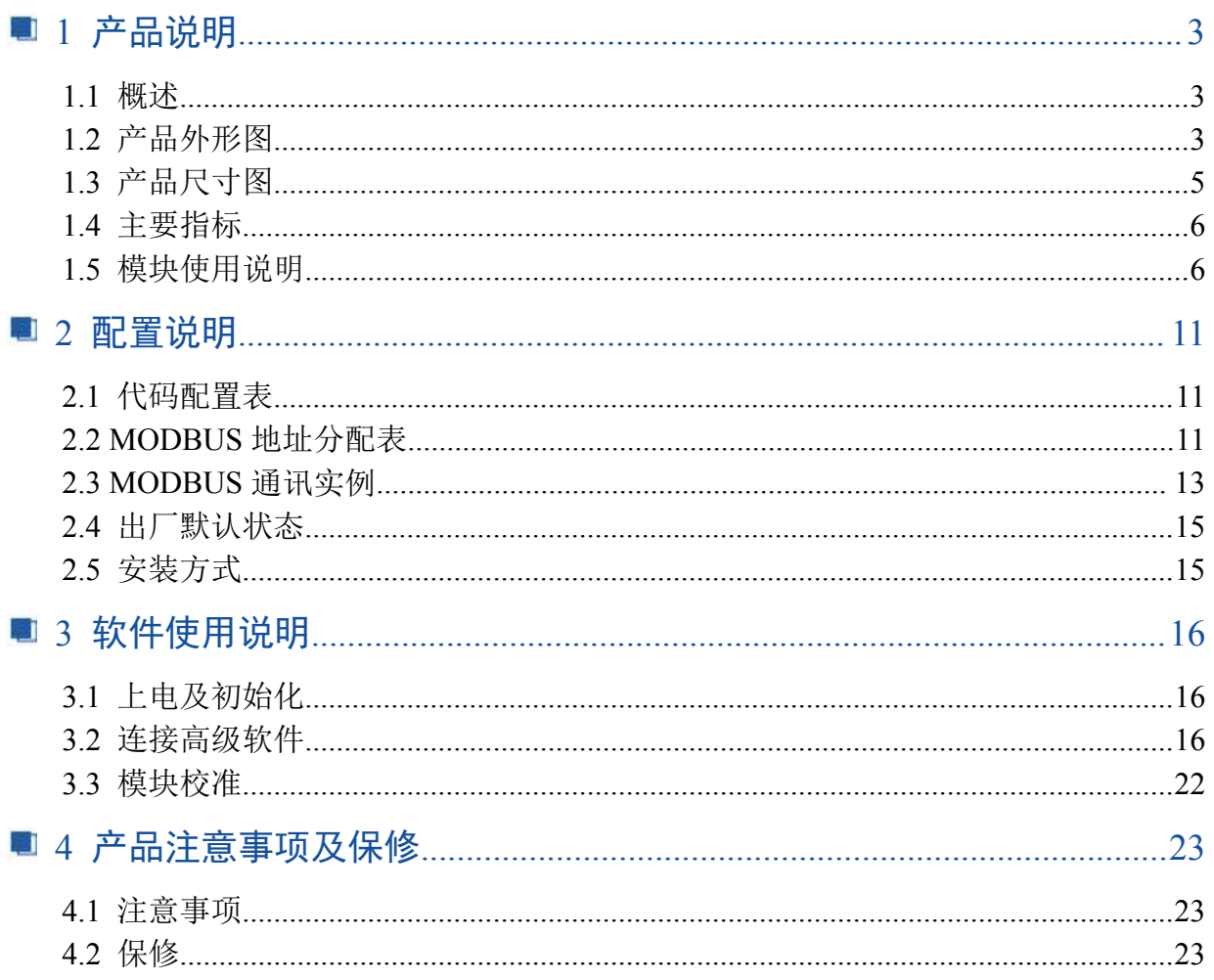

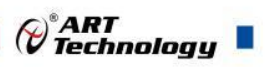

## <span id="page-4-0"></span>■ 1 产品说明

## <span id="page-4-1"></span>1.1 概述

DAM-3158 和 DAM-3158A 为 8 路差分模拟量输入, 16 位 AD, 模拟量输入隔离, RS485 通讯接口, 带有标准 ModbusRTU 协议。配备良好的人机交互界面, 使用方便, 性能稳定。

## <span id="page-4-2"></span>1.2 产品外形图

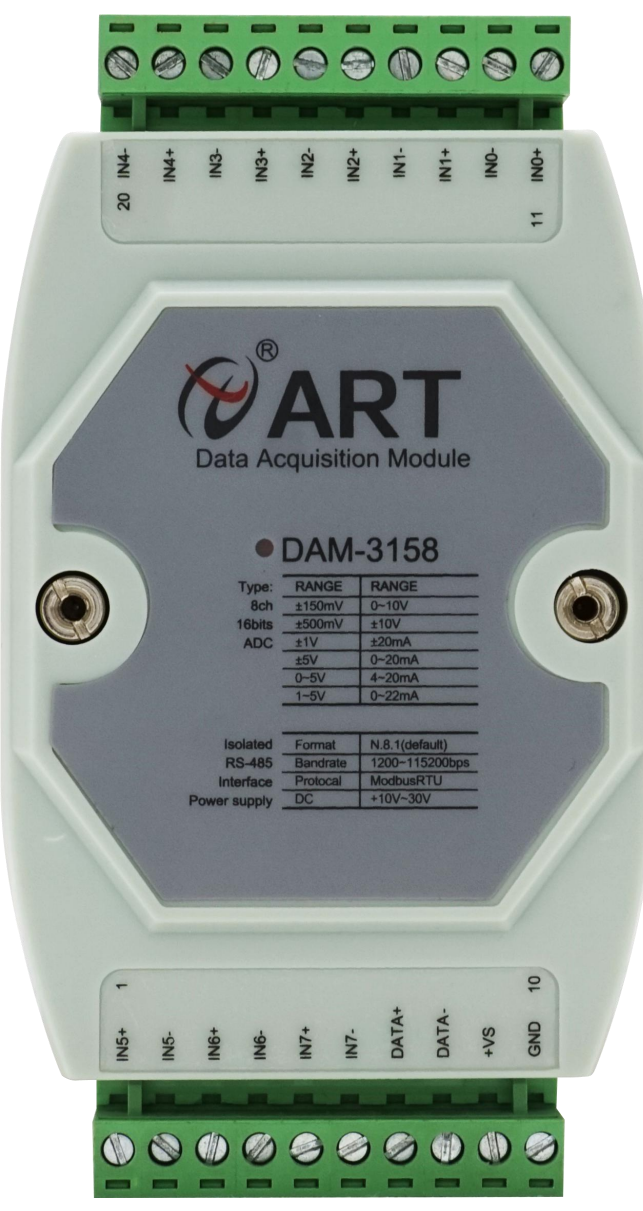

图 1

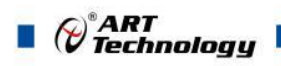

 $\sqrt{4}$ 

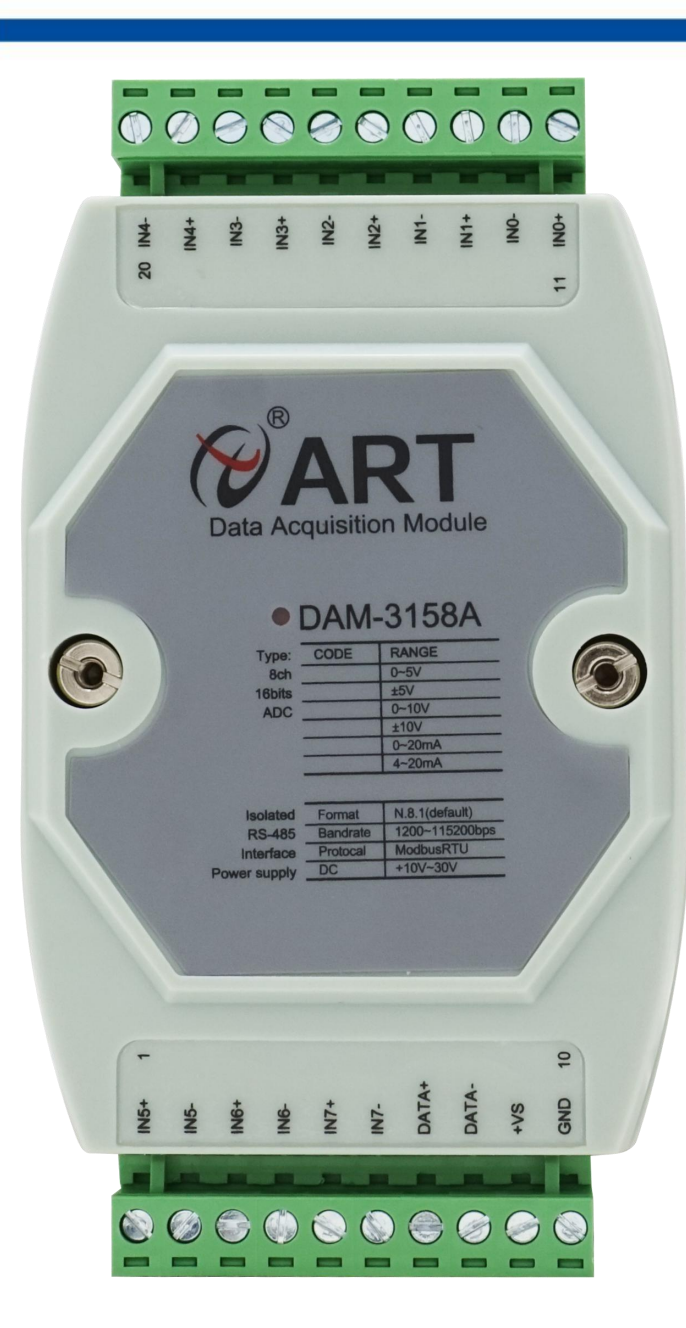

图2

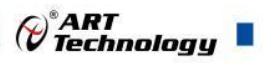

## <span id="page-6-0"></span>1.3 产品尺寸图

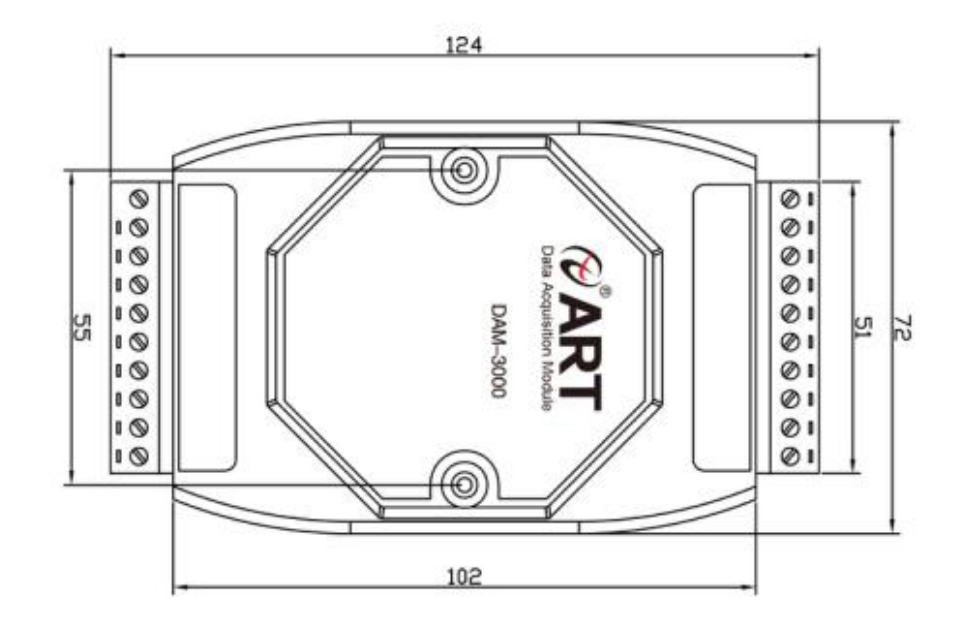

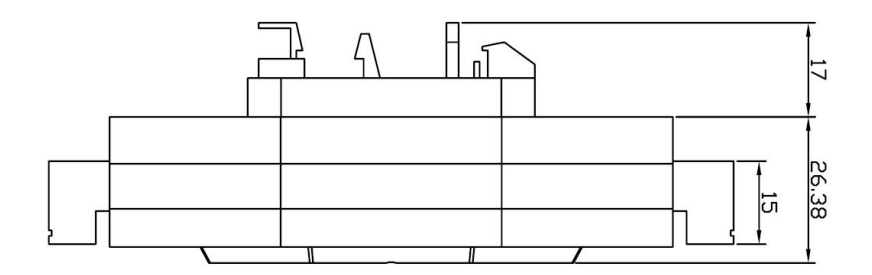

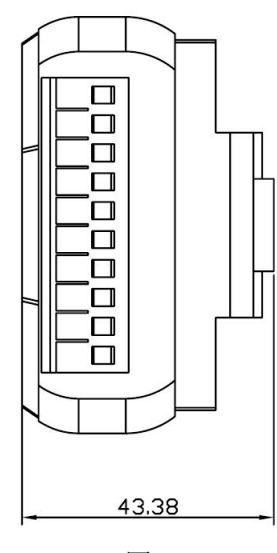

图 2

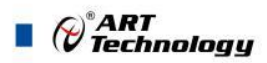

#### <span id="page-7-0"></span>1.4 主要指标

8 路差分模拟量采集模块

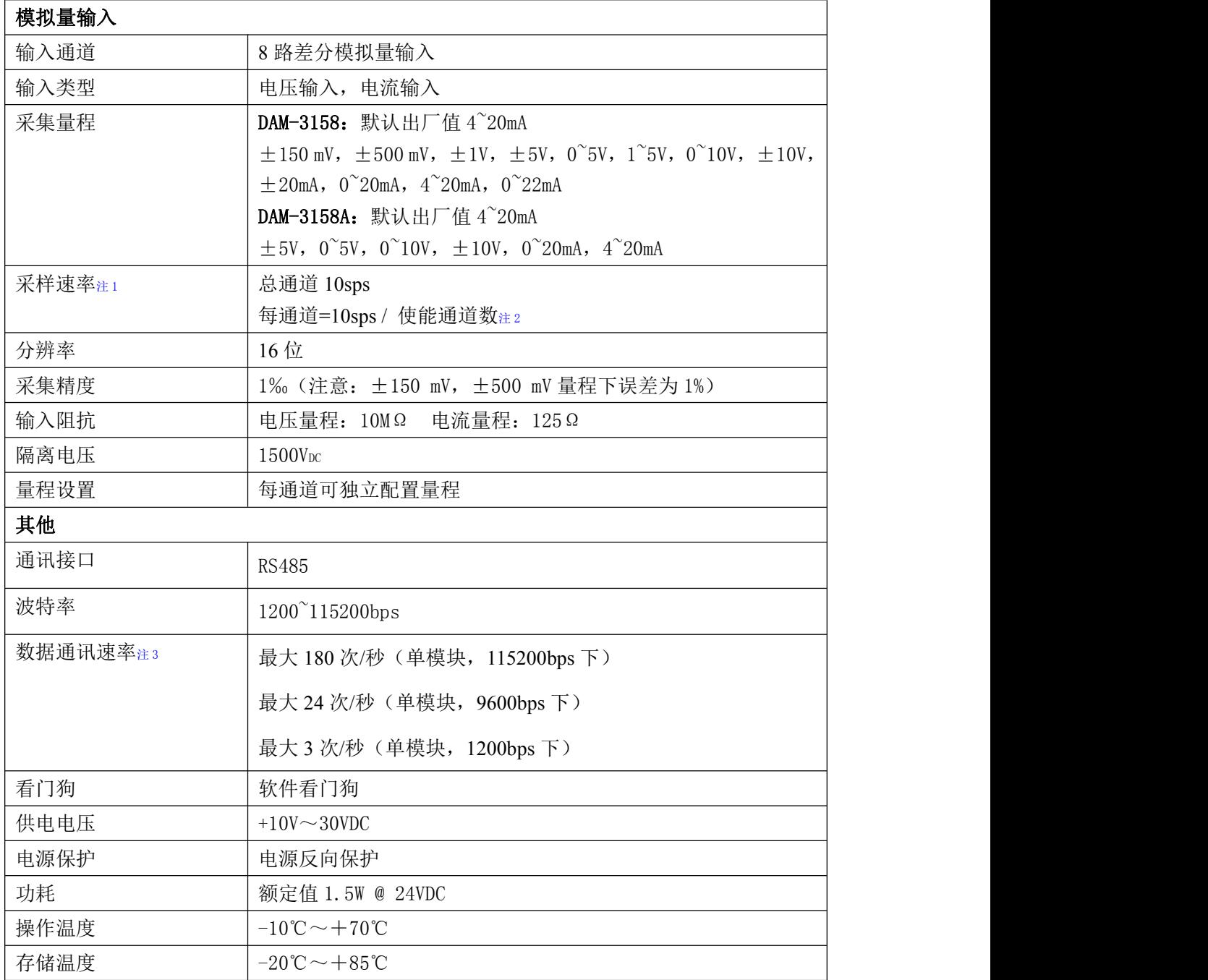

注意:

**1**、采样速率:此参数指的是 **ADC** 芯片采集速度。

2、使能通道数: 由上位机软件配置, "采样使能"下方勾选, 客户可自主选择使能采集的通道数 量和通道号。

3、数据通讯速率:此参数指的是 **MCU** 控制器和上位机通讯速度。

<span id="page-7-1"></span>1.5 模块使用说明

6

**1**、端子定义表

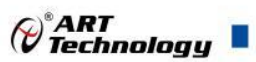

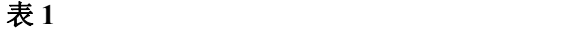

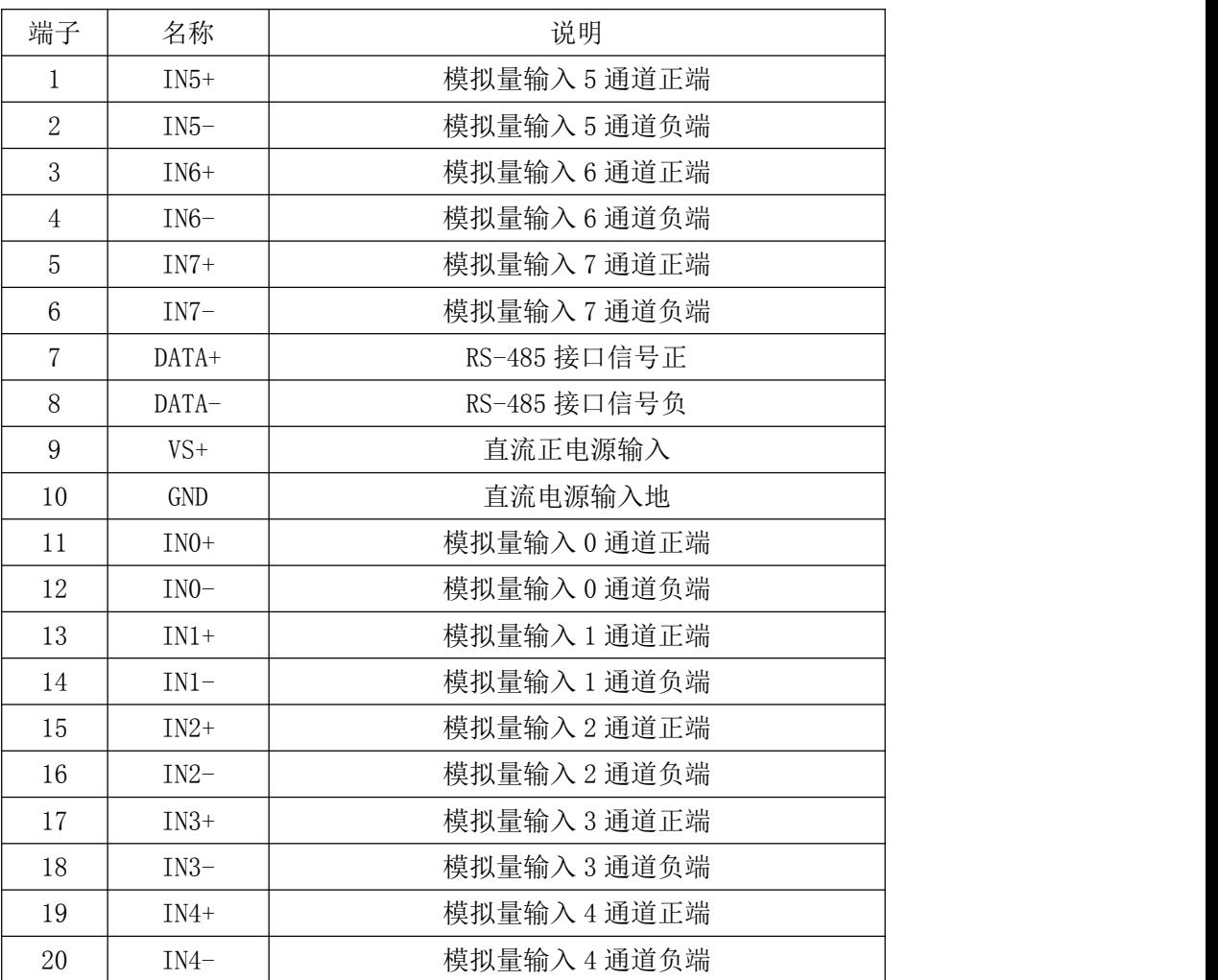

注意:各通道模拟量输入正端和负端分别是独立的,模拟量输入和电源输入是隔离的、模拟量输入 和 **485** 通讯是隔离的,电源输入和 **485** 通讯不隔离。

、模块内部结构框图

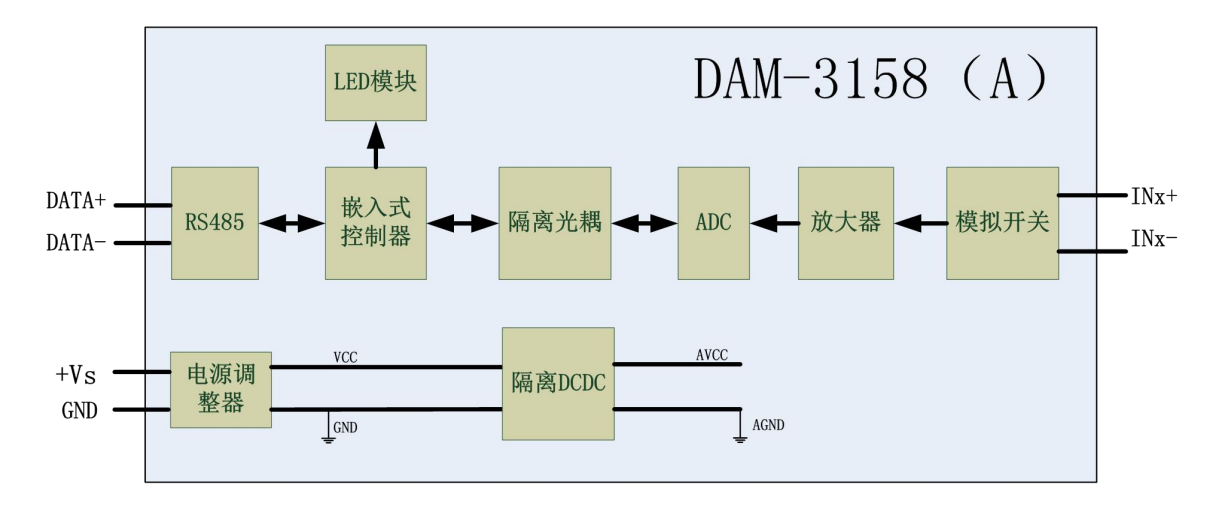

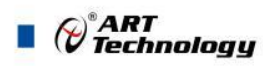

#### **3**、内部跳线及复位按键说明

模块内部的跳线 JP1~JP8 分别用来选择 0~7 通道(对应方式见下图)为电压或者电流输入。 JP1~JP8 短接, 为电流输入(端接电阻是 125R), JP1~JP8 断开, 为电压输入。

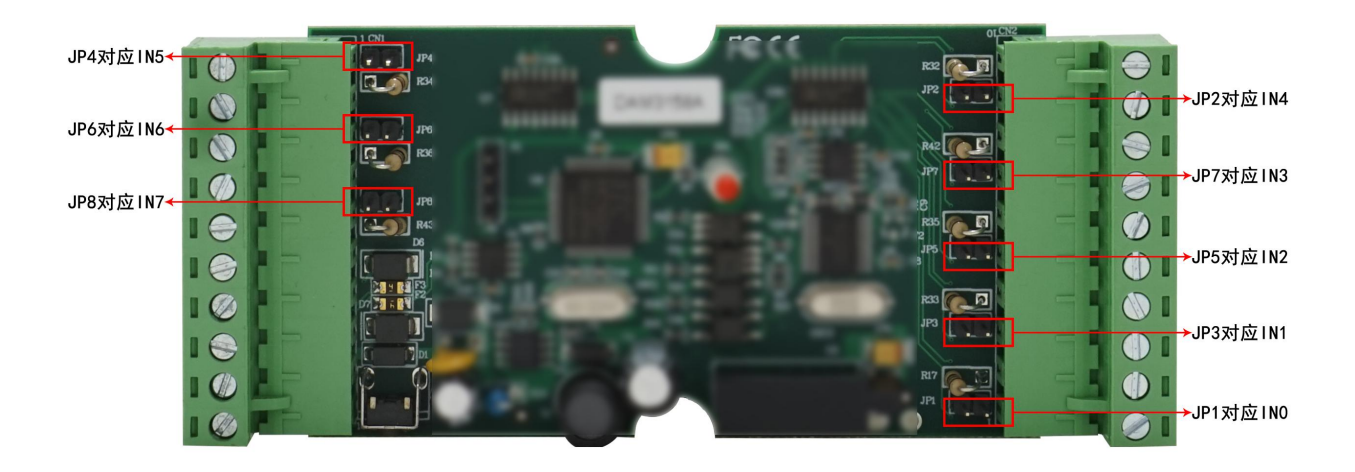

图 4

注意:本模块出厂默认量程为 **4~20mA** 电流量程,当客户选择电压量程时,需要拆开外壳正面 的 **2** 个螺丝,打开外壳,然后给 **JP1~JP8** 去掉跳线帽,并且在上位机软件上操作选择电压量程,软 件操作方法见 **3**、软件使用说明。由于外壳上盖容易插反,防装反参考图如下操作: **a.**外壳贴膜上模拟量印字与板卡上的模拟量印字对应一致,如图所示:

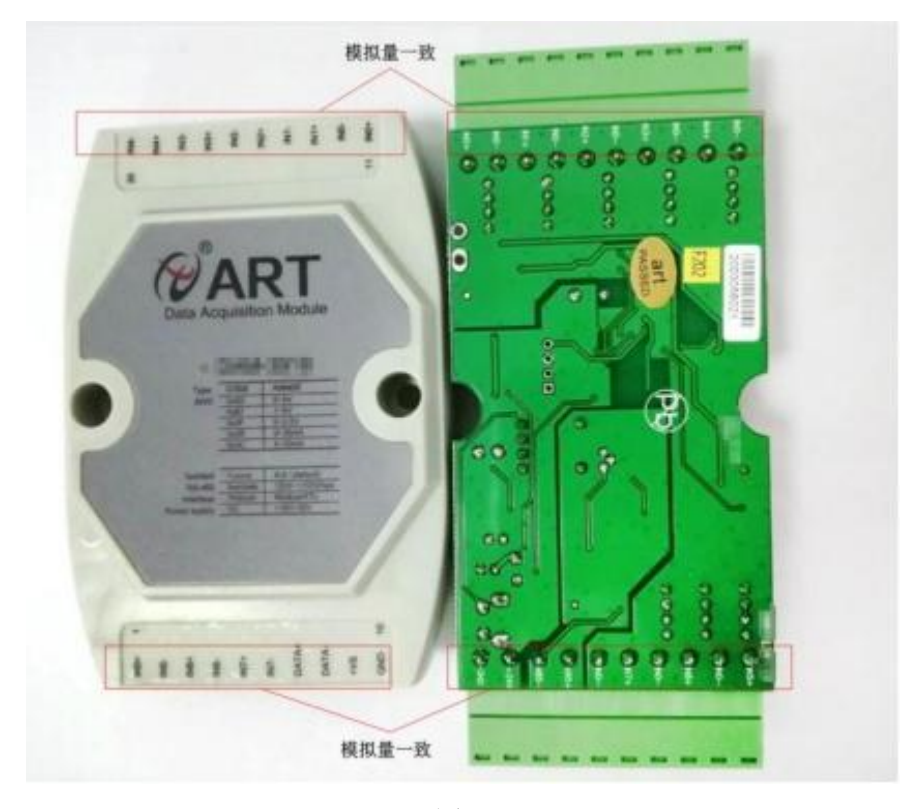

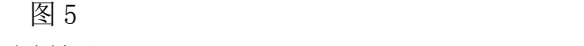

b. 上下两个外壳内部的孔位需对应卡紧,如图所示:

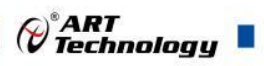

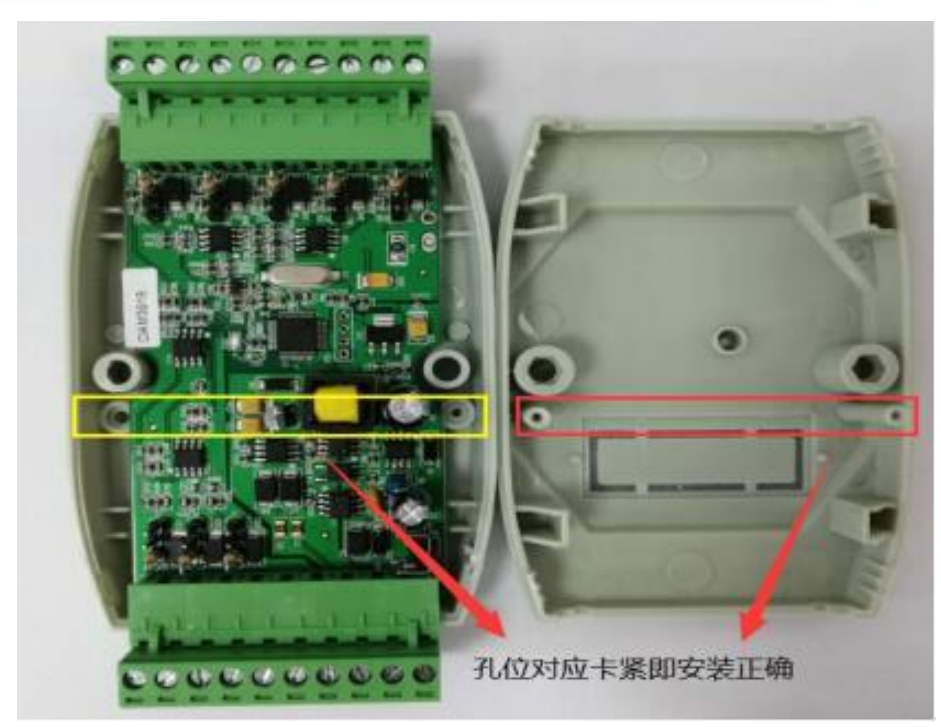

图 6

模块内部的按键 S1 是用来恢复出厂模式,上电前按住 S1 按键,上电后模块指示灯快速闪烁 3 次, 待指示灯闪烁停止后, 此时模块已经完成复位, 断电上电, 模块恢复出厂设置。外壳上 S1 按 键孔位置如下图所示:

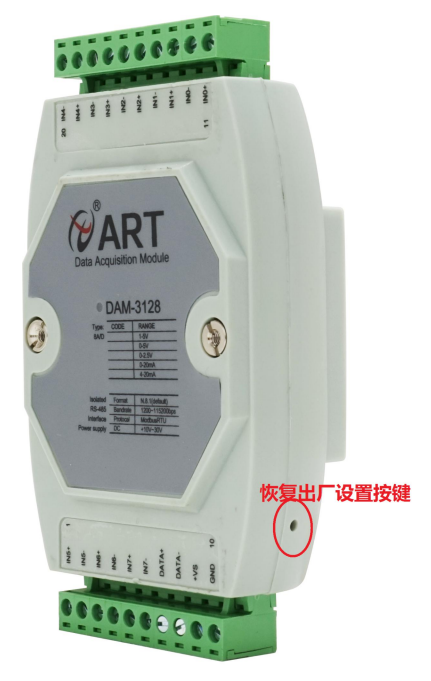

图 7

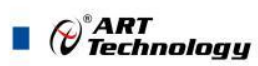

#### **4**、电源及通讯线连接

电源输入及 RS485 通讯接口如下图所示, 输入电源的最大电压为 30V, 超过量程范围可能会造 成模块电路的永久性损坏。

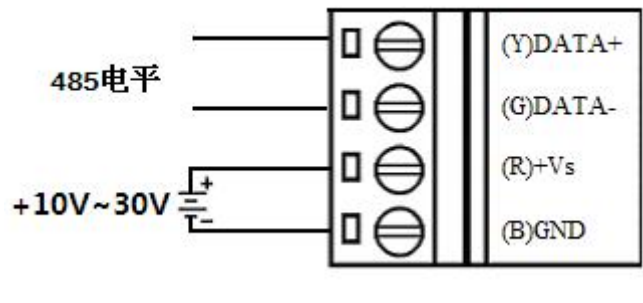

图 8

#### **5**、指示灯说明

模块有 1 个运行指示灯。

运行指示灯: 正常上电并且无数据发送时, 指示灯常亮; 有数据发送时, 指示灯闪烁; S1 复位 按键短接上电时,指示灯快速闪烁 3 次。

#### **6**、模拟量输入连接

模块共有 8 路差分模拟量输入(0~7 通道),各通道模拟量输入正端和负端分别是独立的,输 入类型有电压、电流 2 种,具体类型需要连接高级软件后进行设置,出厂默认设置为 4~20mA。单个 通道的最大输入电压为 15V,超过此电压可能会造成模块电路的永久性损坏。

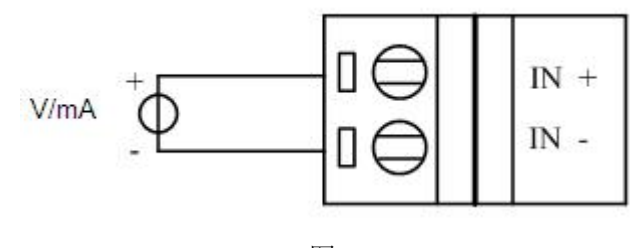

图 9

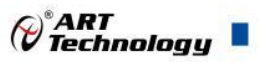

## <span id="page-12-0"></span>■ 2 配置说明

## <span id="page-12-1"></span>2.1 代码配置表

#### **1**、波特率配置代码表

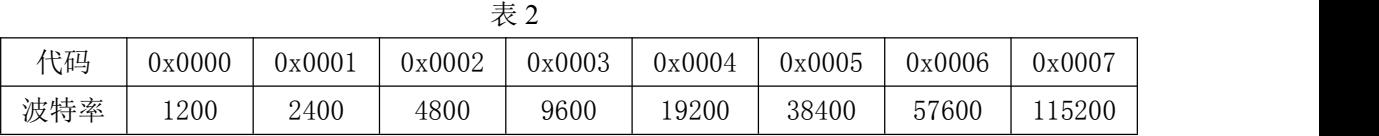

#### **2**、模拟量输入范围配置代码表

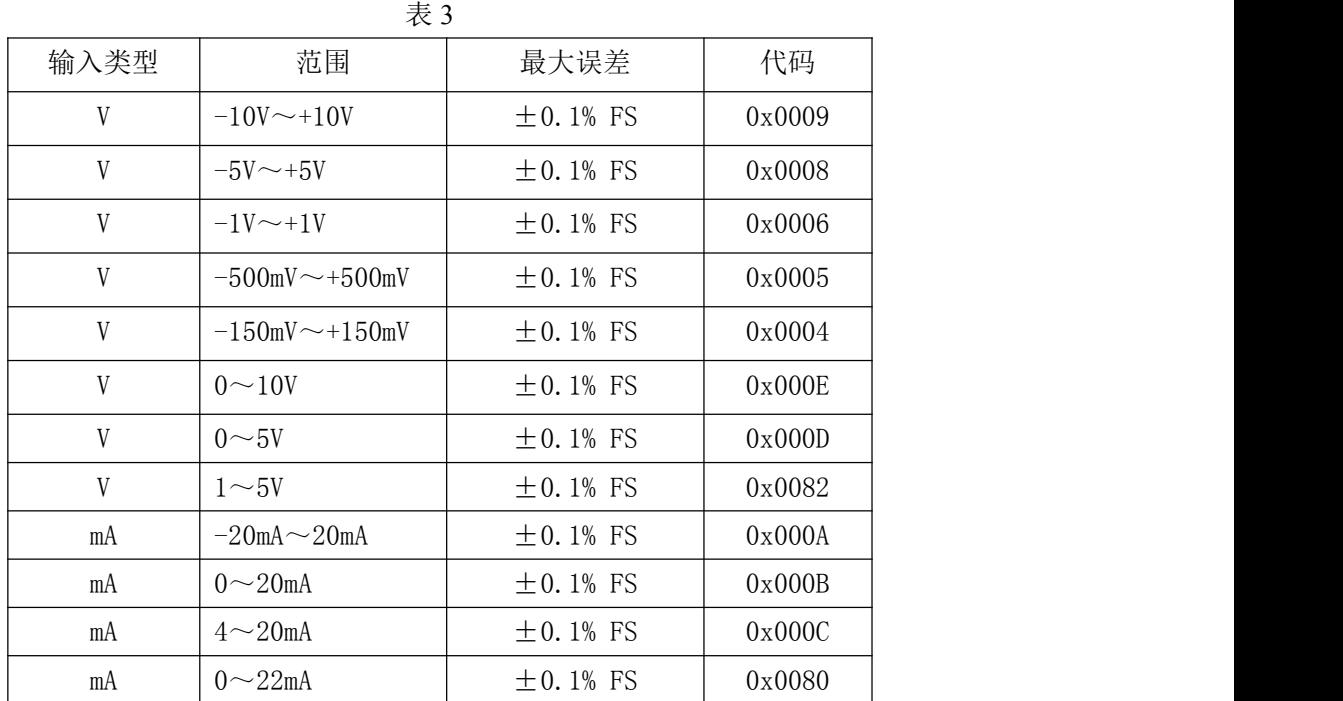

## <span id="page-12-2"></span>2.2 MODBUS 地址分配表

1、读取数据寄存器及设置模块参数等命令如表 4 和表 5,注意和 PLC 设备、串口工具软件等通讯时, 下面地址基础上需要减 1,组态软件通讯时不需减 1:

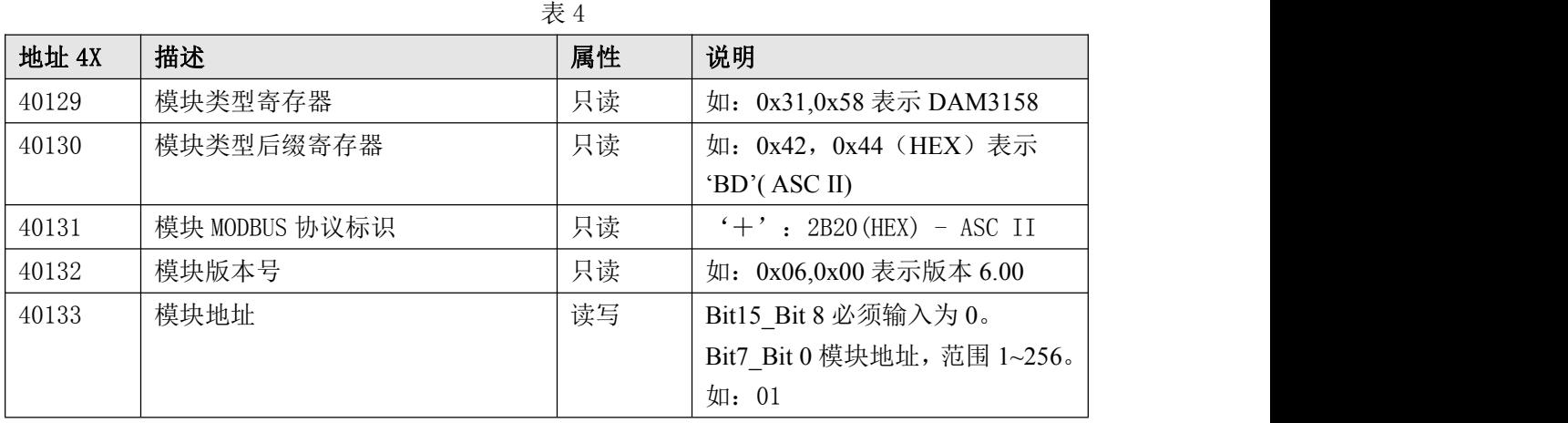

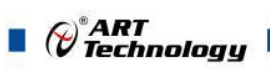

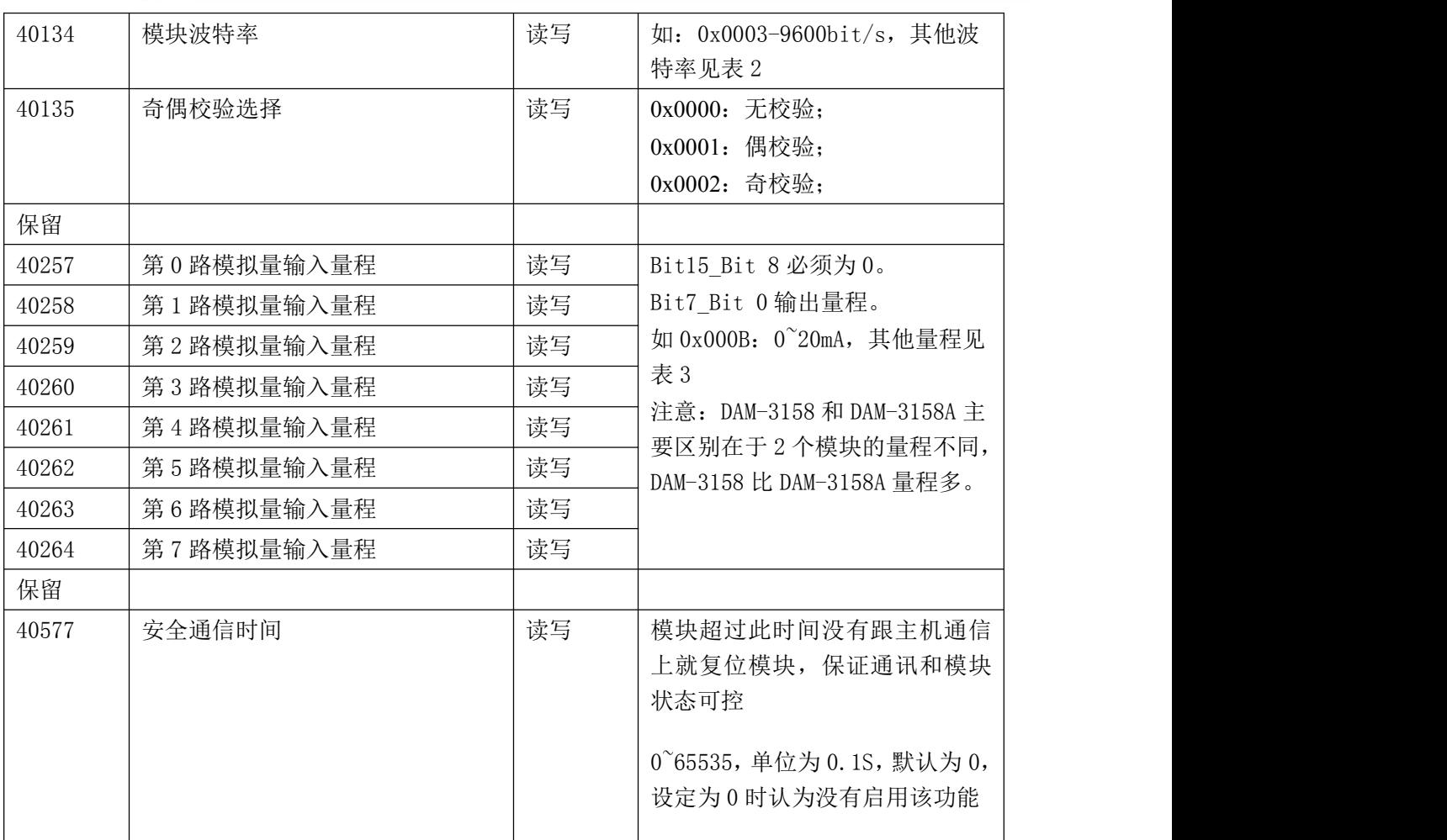

表 5

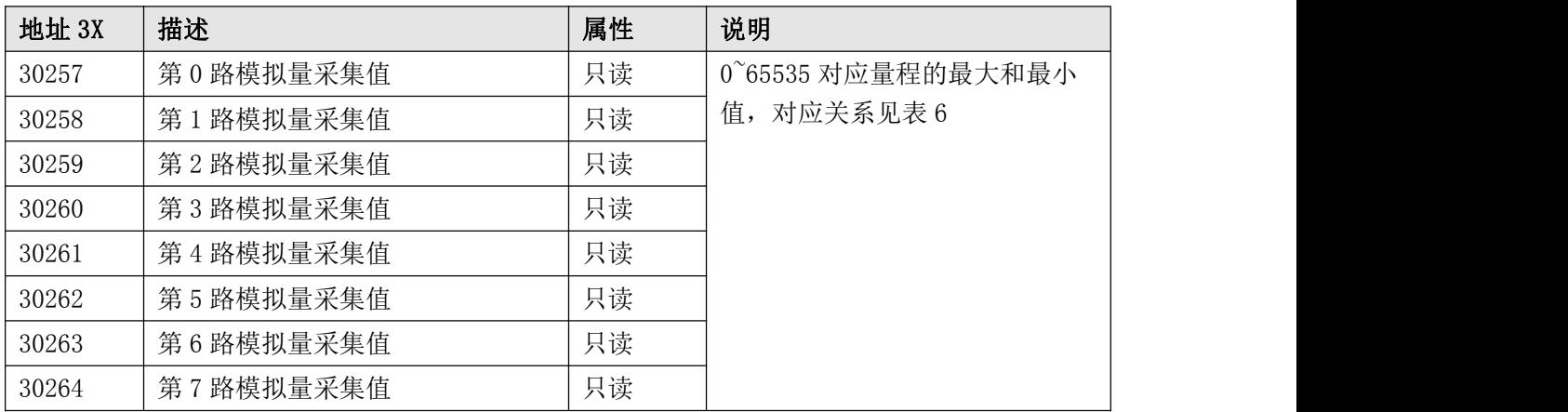

2、数据寄存器的值与输入模拟量的对应关系(均为线性关系):

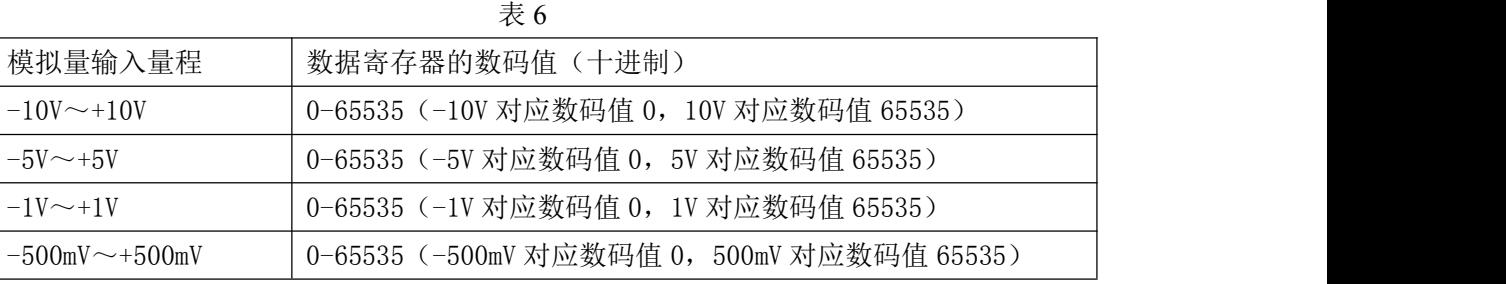

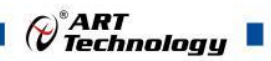

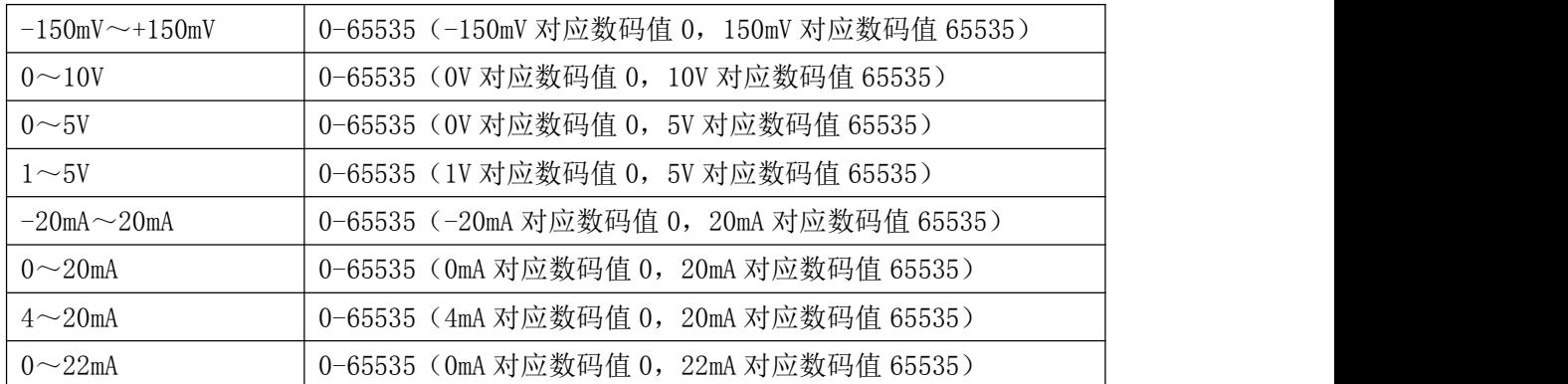

## <span id="page-14-0"></span>2.3 MODBUS 通讯实例

- 1、04 功能码
- 用于读输入寄存器,读取的是十六位整数或无符号整数
- 对应的数据操作地址:30257~30264
- 举例: フィング・シー アンディング・シーム しょうかい かんしょう
- 3158 模块地址为 01,读取通道 1~8 的采样值

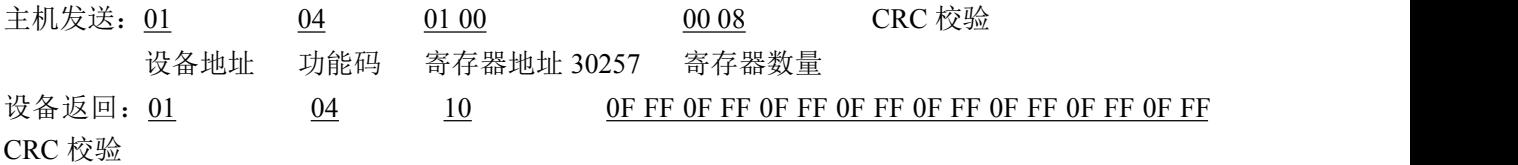

设备地址 功能码 字节数量 数据

通道 1 采样值:0F FF 通道 2 采样值:0F FF 通道 3 采样值:0F FF 通道 4 采样值:0F FF 通道 5 采样值:0F FF 通道 6 采样值:0F FF 通道 7 采样值: 0F FF 通道 8 采样值:0F FF

2、03 功能码

用于读保持寄存器,读取的是十六位整数或无符号整数

对应数据操作地址:40129~40577

举例:

3158 模块地址为 01,搜索模块

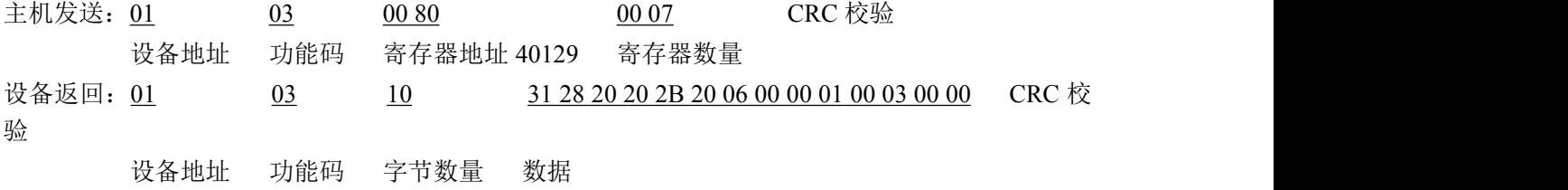

模块类型:3158

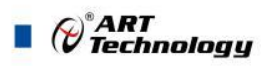

模块类型后缀: 空空 MODBUS 协议标识:+空 模块版本号:6.00 模块地址:1 模块波特率:9600bps 校验方式: 无校验

3、06 功能码

用于写单个保存寄存器 对应数据操作地址:40133~40577

举例:

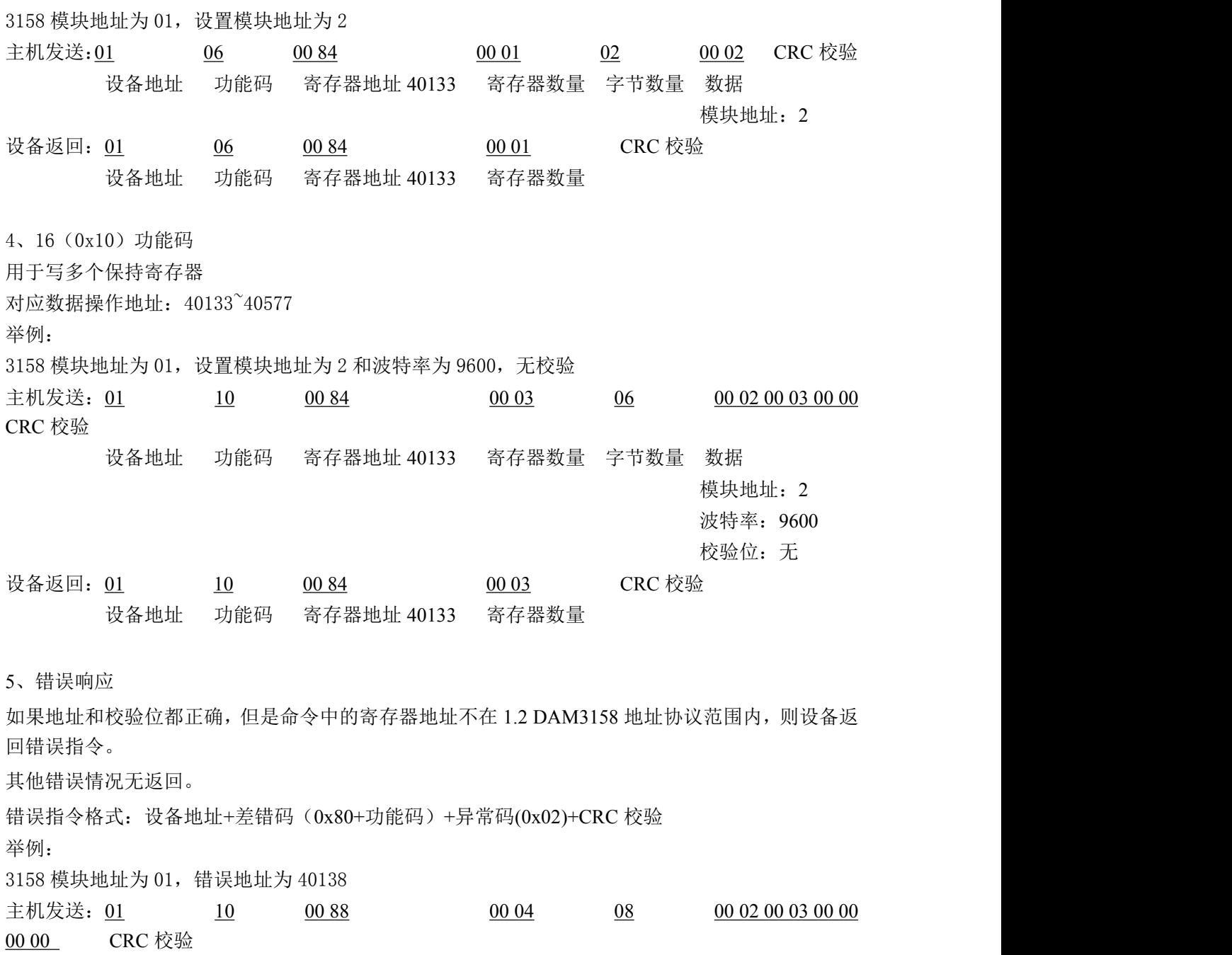

设备地址 功能码 寄存器地址 40137 寄存器数量 字节数量 数据

$$
\blacksquare
$$
 14

 $\bigotimes^{\circ}$ ART<br>Technology

模块地址:2 波特率:9600 校验位:无 40138 地址

设备返回: 01 90 02 CRC 校验 设备地址 差错码 异常码

### <span id="page-16-0"></span>2.4 出厂默认状态

模块地址:1 波特率: 9600bps、8、1、N(无校验) 输入类型:4~20mA 显示类型:工程单位

### <span id="page-16-1"></span>2.5 安装方式

DAM-3158、DAM-3158A 模块可方便的安装在 DIN 导轨、面板上(如图 10),还可以将它们 堆叠在一起(如图 11),方便用户使用。信号连接可以通过使用插入式螺丝端子,便于安装、更改 和维护。

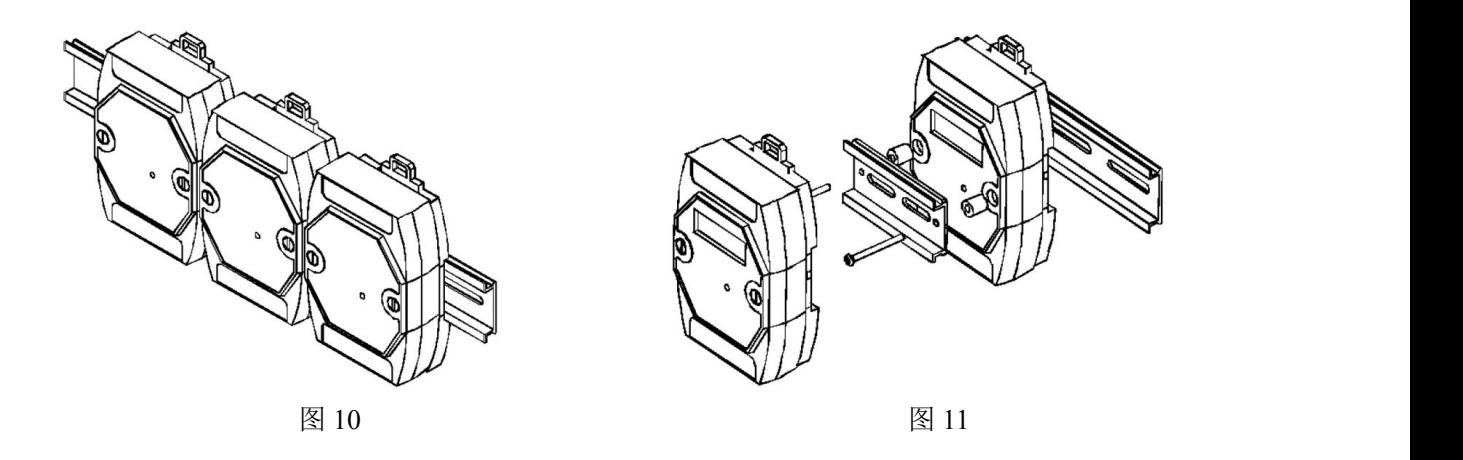

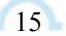

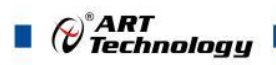

<span id="page-17-0"></span>■ 3 软件使用说明

- <span id="page-17-1"></span>3.1 上电及初始化
- 1) 连接电源:"+Vs"接电源正,"GND"接地,模块供电要求:+10V— +30V。
- 2) 连接通讯线: DAM-3158 (A) 通过转换模块 (RS232 转 RS485 或 USB 转 RS485) 连接到计算 机, "DATA+"和"DATA-"分别接转换模块的"DATA+"和"DATA-"端。
- 3) 复位:在断电的情况下,按动模块侧面的按键 S1,加电至指示灯闪烁停止则完成复位。断电, 上电模块进入正常采样状态。
- 4) 校准:模块上电情况下,按动模块侧面的按键 S1 超过 10 秒,直到指示灯闪烁,进入校准模式, 校准完成后,断电,上电模块进入正常采样状态。此模式不建议客户使用。

#### <span id="page-17-2"></span>3.2 连接高级软件

1) 连接好模块后上电,打开 DAM-3000M 高级软件,点击连接的串口,出现下面界面,选择波特 率 9600,其它的选项默认,点击搜索按钮。

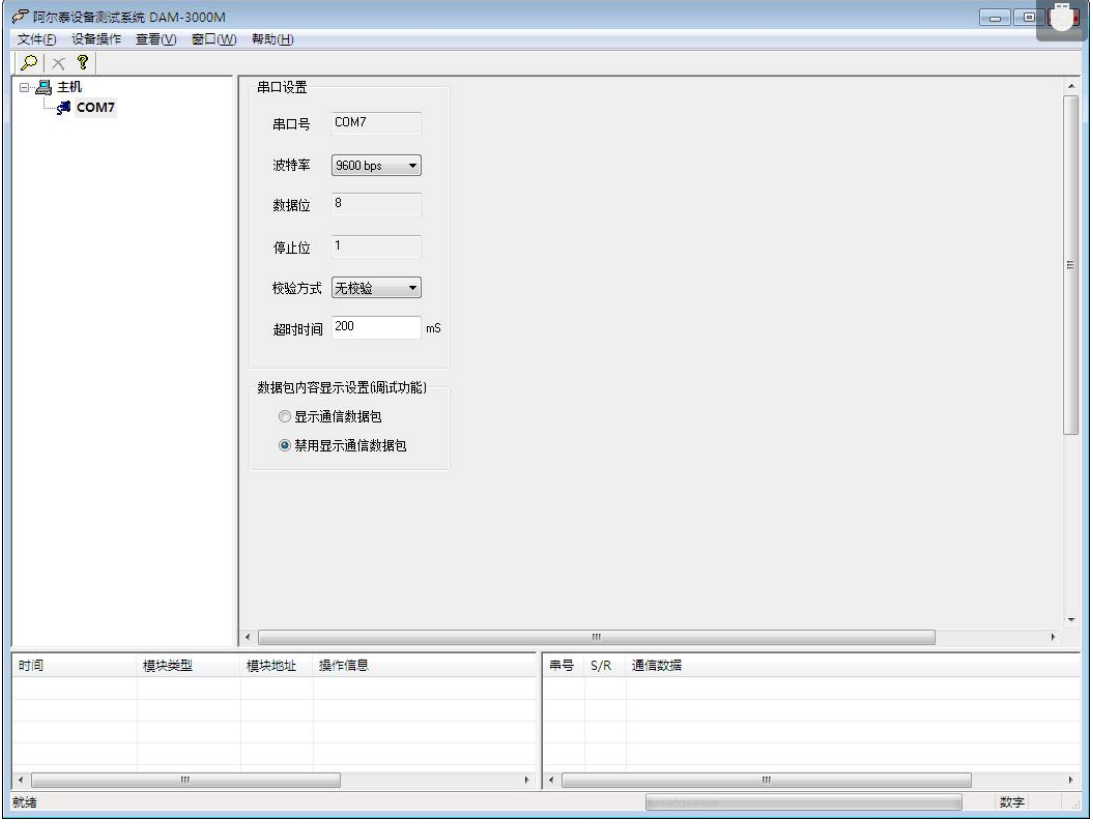

图 12

2) 出现如下配置界面则正常,若不出现模块信息则需重复以上步骤。

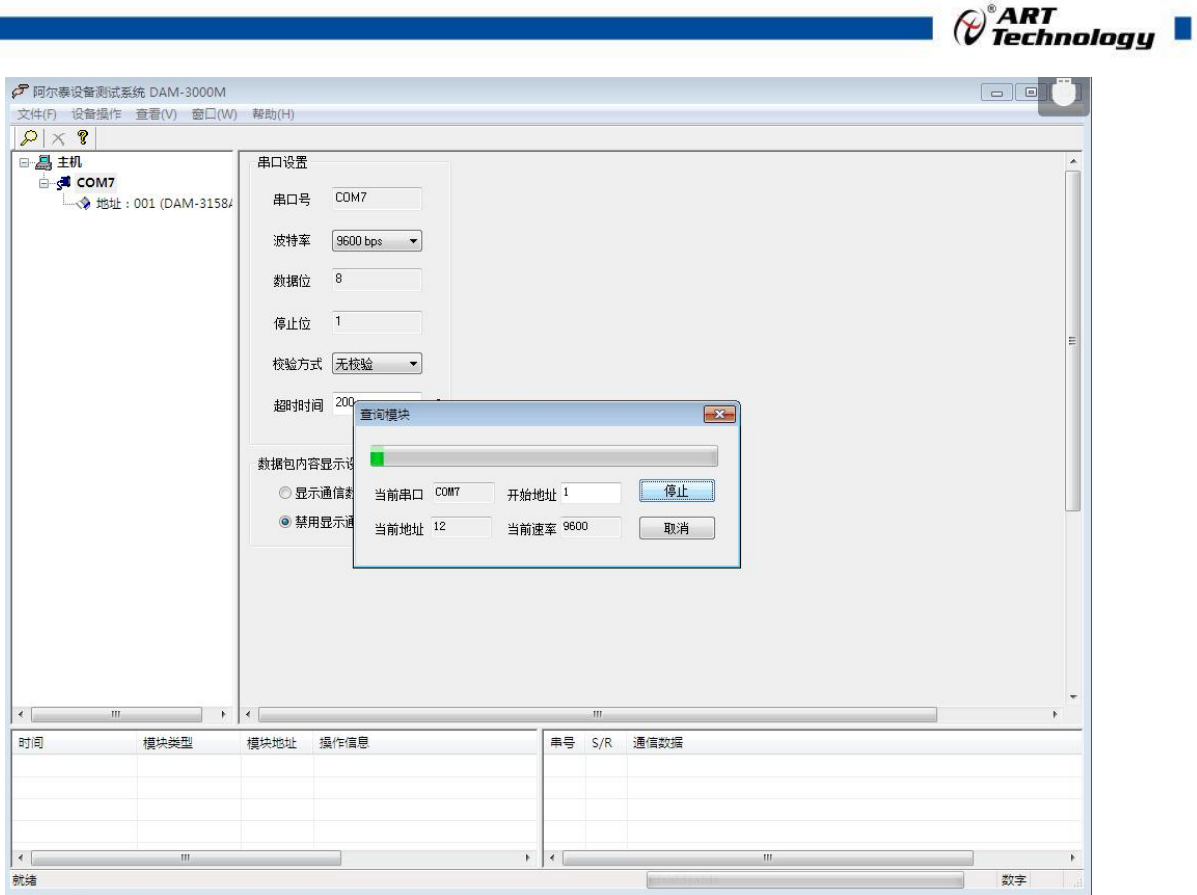

图 13

3) 点击模块信息则出现配置信息界面,点击量程选择的下拉箭头出现量程类型,选择输入类型即 完成配置,模块的 8 个通道可分别进行配置。

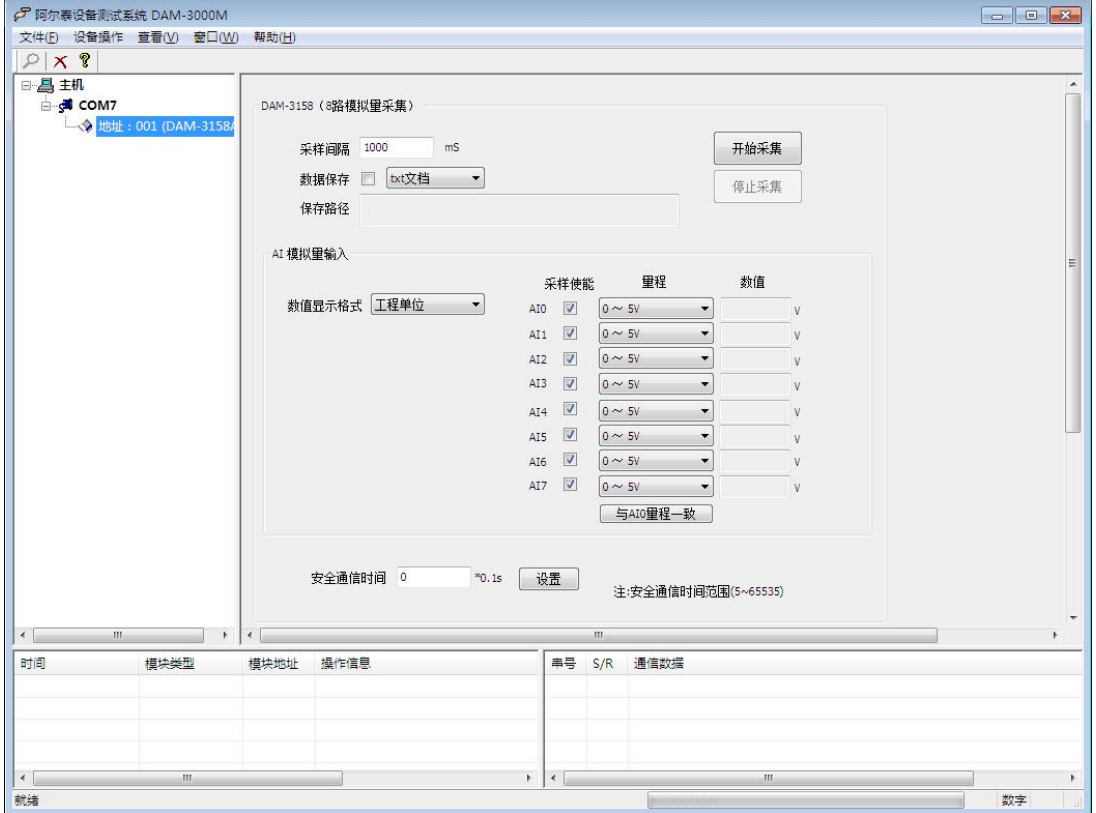

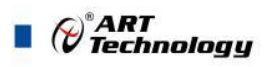

4) 如果需要修改模块信息则双击左侧的模块地址信息,出现以下界面,可以更改模块的波特率、 地址和校验方式,更改完成后需要点击删除按钮重新连接模块。

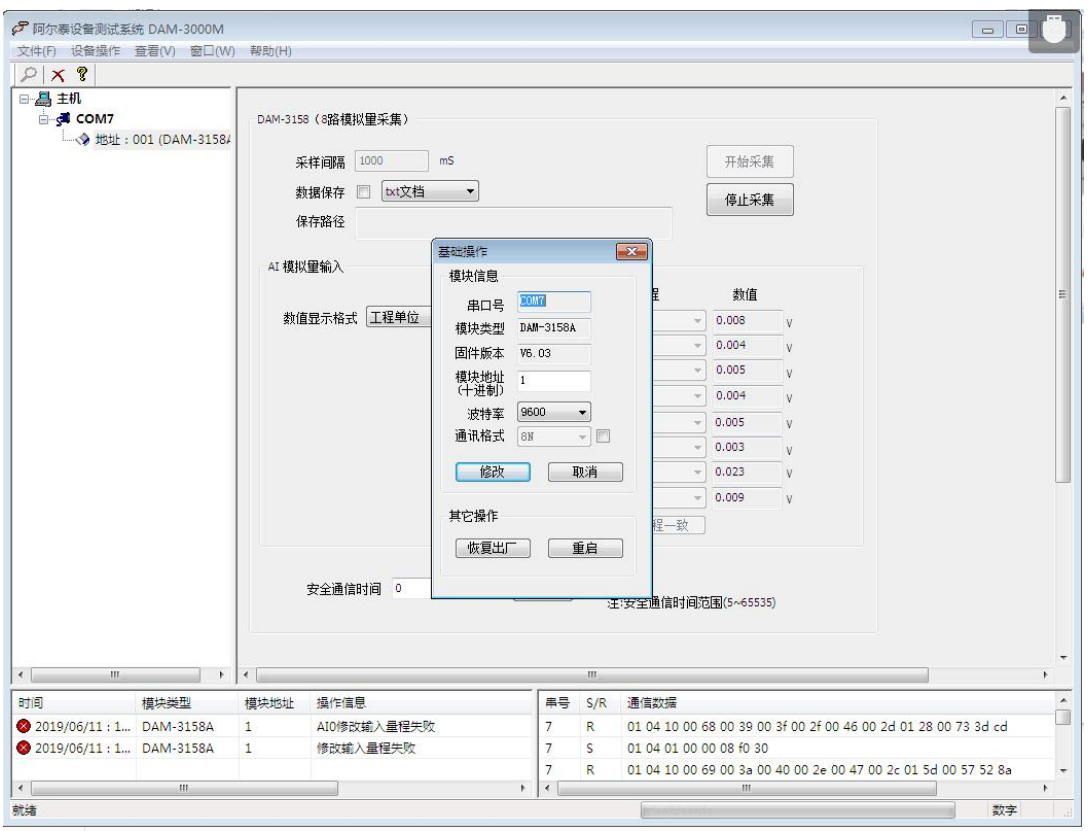

图 15

- 5) 模块搜索成功后即完成模块重设置,重复上面的步骤 3-5 即可正常采样。
- 6) 数据显示格式分为"工程单位"、"原码值"、"自定义"三种类型,工程单位时显示电压值 或者电流值,原码值显示 0~0xFFFF 16 进制数据,自定义提供工程客户方便使用,可以直接将 原码值转换为客户需要的现场值,比如"压力值"等,使用自定义前提为第一客户现场数据和 模块采集量程为线性关系,第二客户需要提供现场数据单位,第三客户需要提供对应量程的最 小值和最大值。若提供错误,则转换数值也是错误的。显示界面见下图。

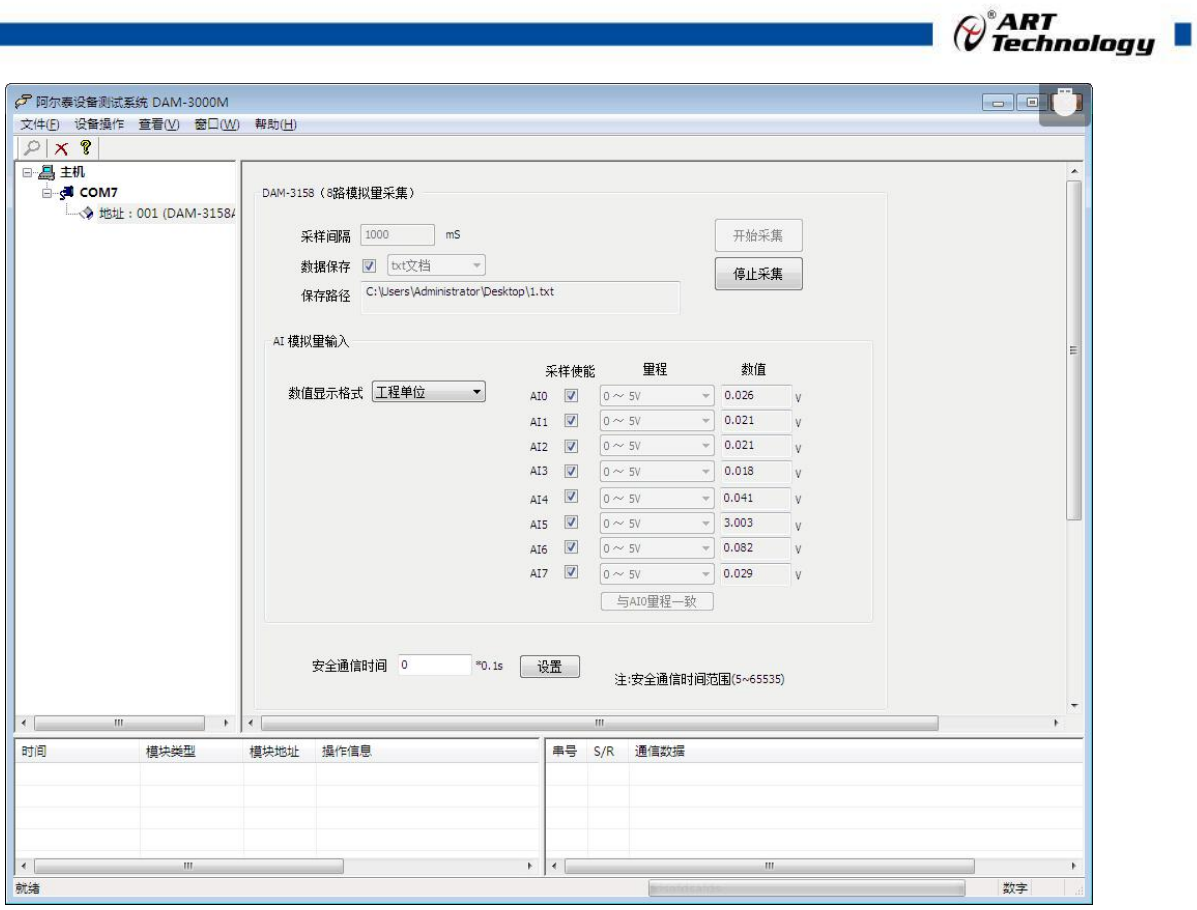

图 16

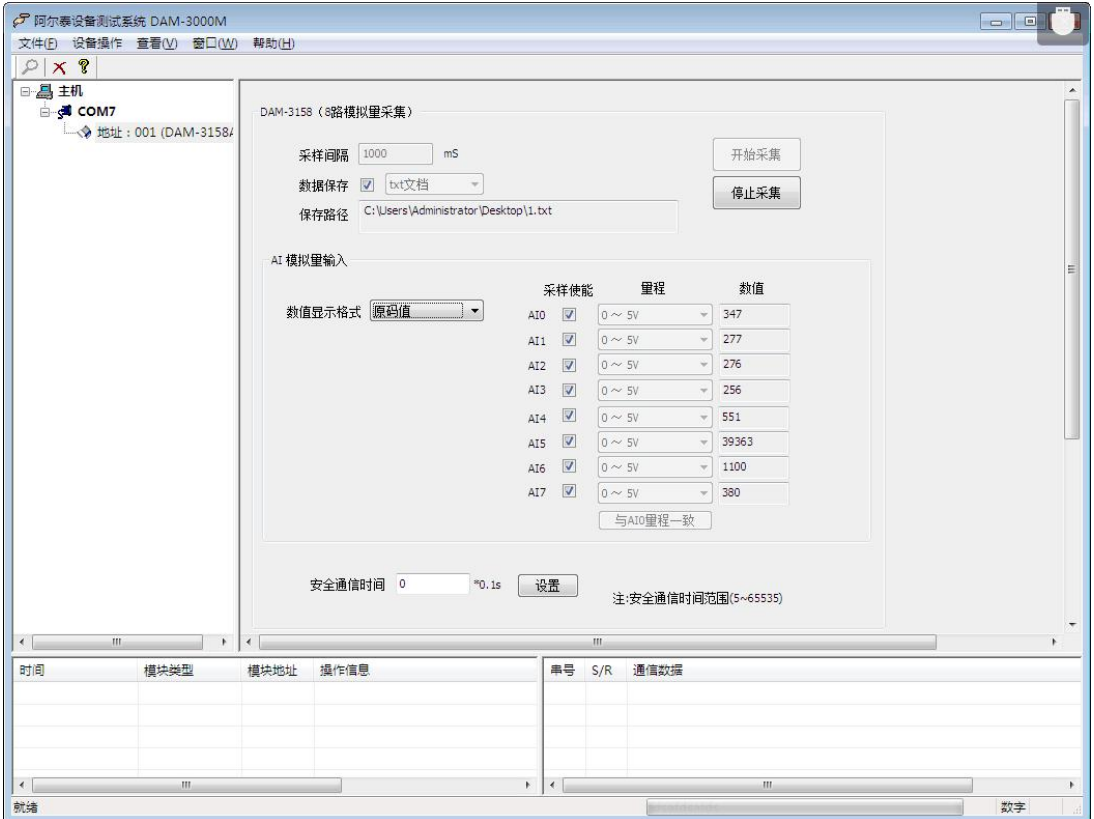

图 17

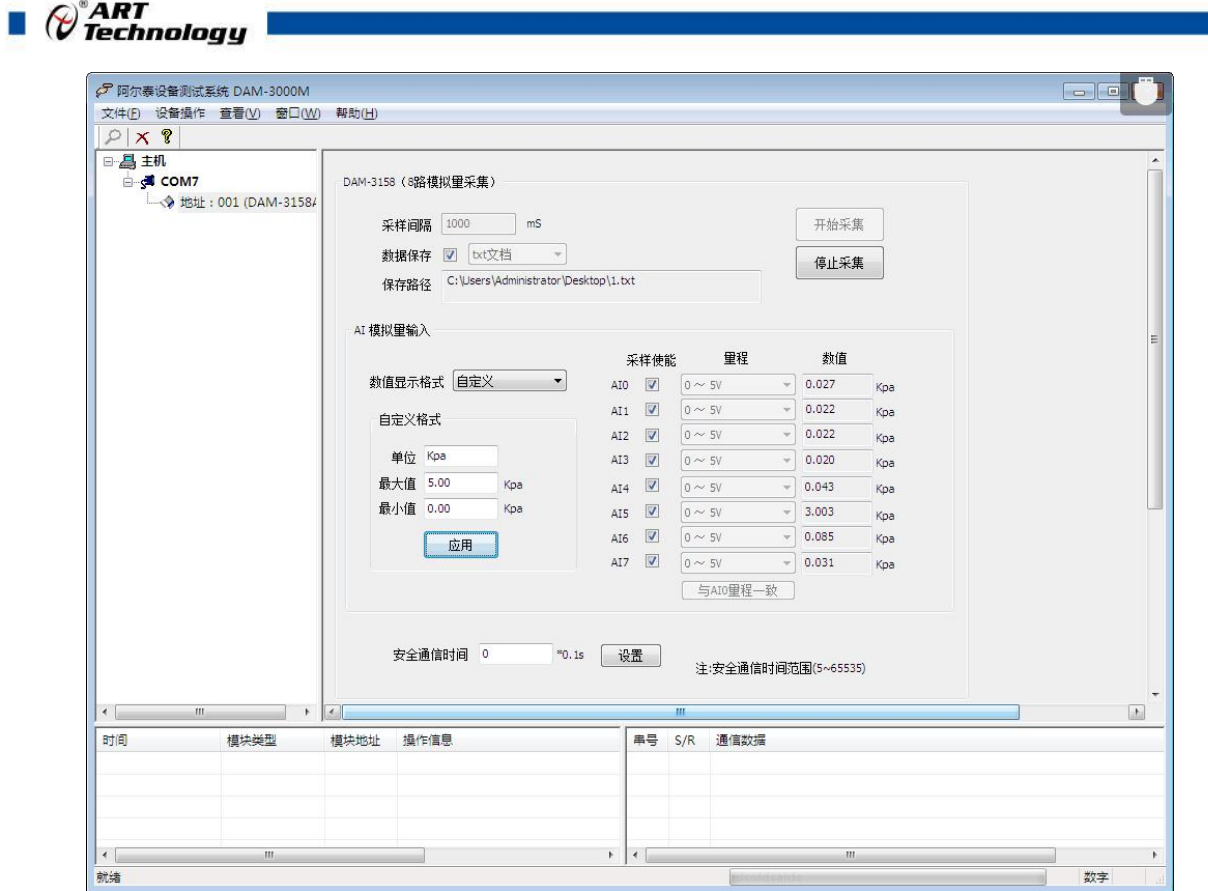

图 18

7)本软件可保存采集数据,数据可以 txt 格式保存或者 excel 格式保存,客户通过 excel 方式打开数 据并分析,如下图所示。

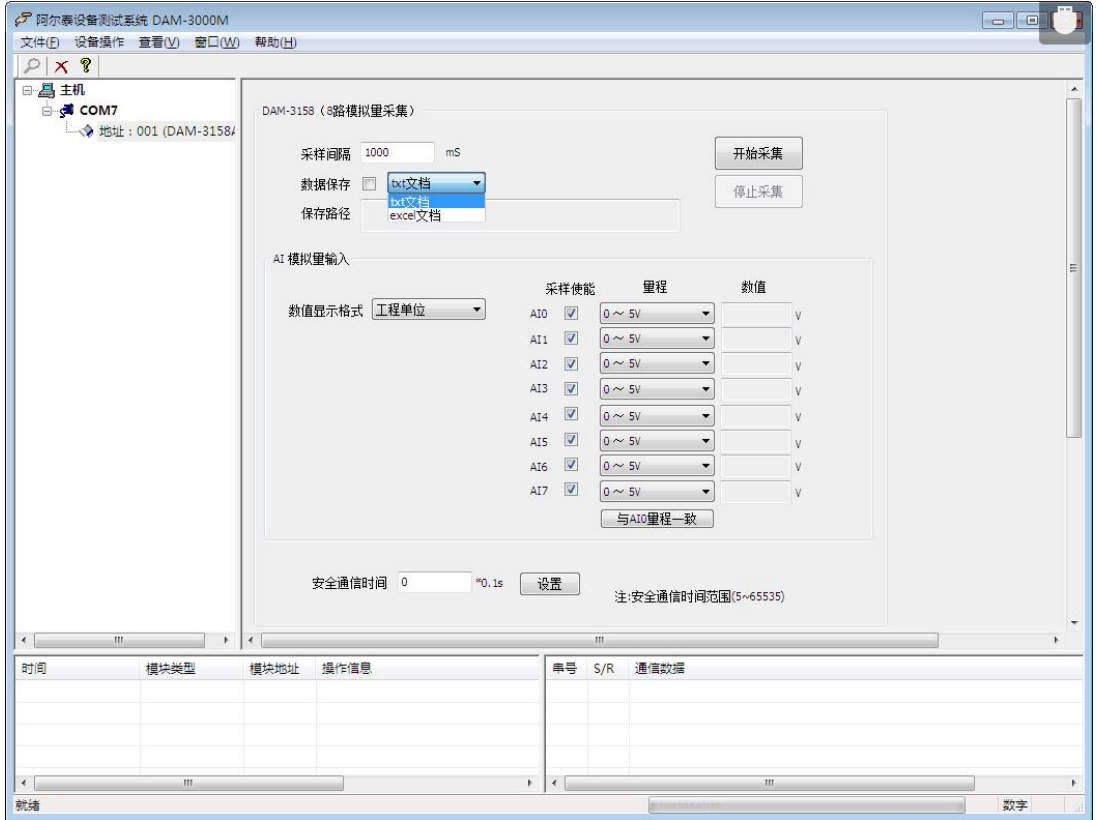

图 19

 $\bigcirc^{\circ}$ ART<br>Technology

8) 本软件可显示 ModbusRTU 通讯数据内容, 在打开软件上选择"显示通讯数据包", 然后搜索到 模块后,数据会显示在右下角,如下图所示。

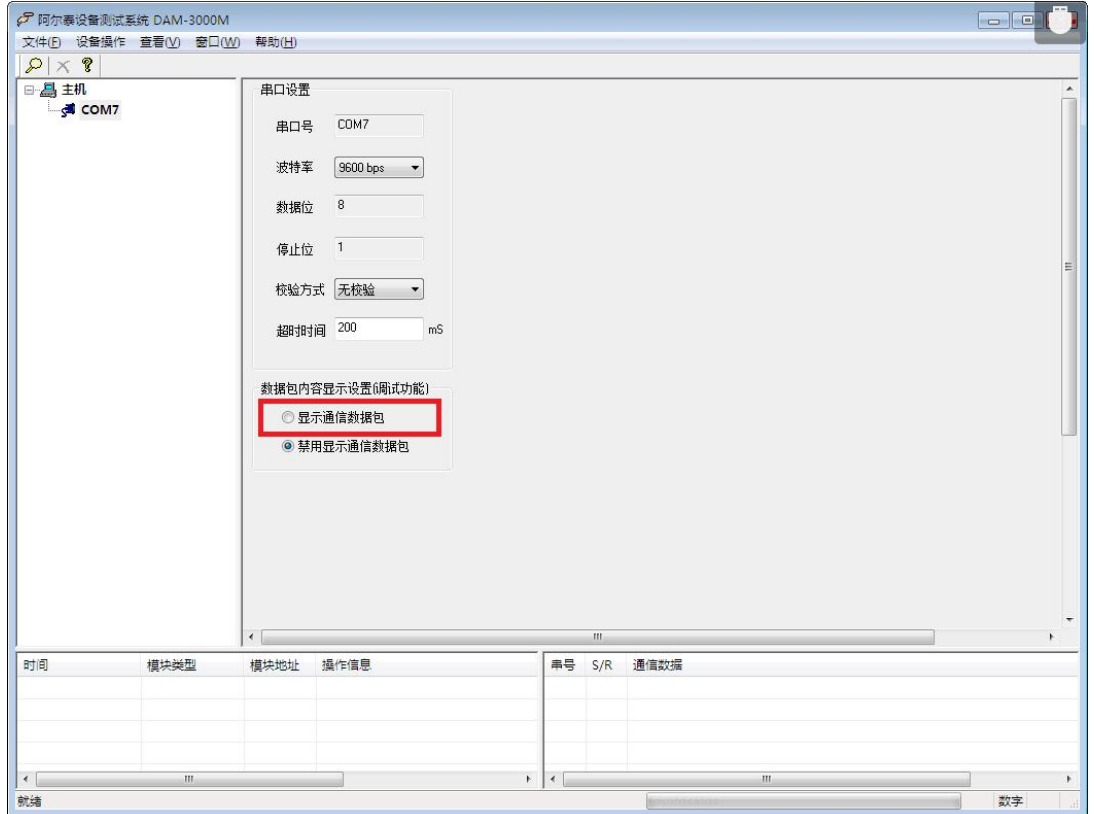

图 20

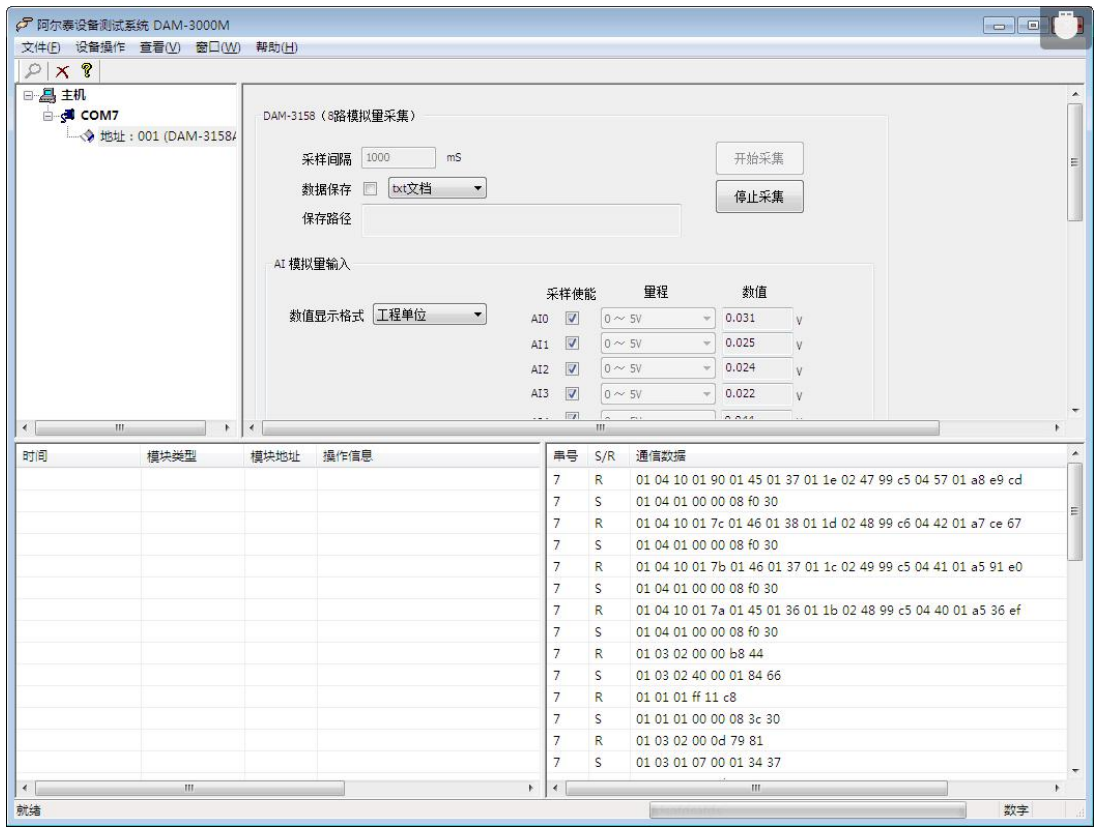

图 21

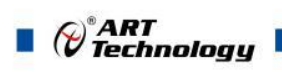

## <span id="page-23-0"></span>3.3 模块校准

模块出厂前已经校准,如需校准必须返厂由专业人员进行校准,任何非专业人士的校准都会引 起数据采集异常。

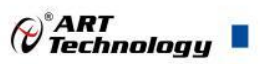

## <span id="page-24-0"></span>■ 4 产品注意事项及保修

#### <span id="page-24-1"></span>4.1 注意事项

在公司售出的产品包装中,用户将会找到这本说明书和DAM-3158 (A), 同时还有产品质保卡。 产品质保卡请用户务必妥善保存,当该产品出现问题需要维修时,请用户将产品质保卡同产品一起, 寄回本公司,以便我们能尽快的帮助用户解决问题。

在使用 DAM-3158 (A) 时, 应注意 DAM-3158 (A) 正面的 IC 芯片不要用手去摸, 防止芯片受到 静电的危害。

#### <span id="page-24-2"></span>4.2 保修

DAM-3158 (A) 自出厂之日起, 两年内凡用户遵守运输, 贮存和使用规则, 而质量低于产品标准 者公司免费维修。

阿尔泰科技

服务热线: 400-860-3335 网址: www.art-control.com